稀釋流程

## **何時需要稀釋**

只有在檢驗數值超出報告範圍或檢體含干擾物質 (例如藥物) 造成非線性或無效的數值時,才可執行稀釋。Catalyst Dx\* 分析儀支援自動 稀釋 (分析儀會自動混合檢體和稀釋液) 與手動稀釋 (操作者自行稀釋檢體)。在 Catalyst Dx\* 分析儀觸控螢幕上選取適當選項。

## **執行手動或自動稀釋**

重要提示:請勿對電解質、NH3、PHBR、TT4、SDMA、PROG、BA 或 FRU 檢驗或全血檢體執行手動或自動稀釋。CRP 檢測無法 選擇執行自動稀釋,但可以手動稀釋之。

- 1. 在 IDEXX VetLab Station 上輸入患者資訊 (詳細資訊請參閱《*IDEXX VetLab\* Station* 操作員指南》中的「分析檢體」章節)。
- 2. 當動物患者的名字出現在 Catalyst Dx 分析儀觸控螢幕的「待驗檢體」清單上後,請點選患者的名字,然後點選**選取(Select)**。
- 3. 選取檢體種類 (**全血(whole blood)**、**血漿(plasma)**、**血清(serum)**、**尿液(urine)**或**其他(other)**)。
- 4. 選取所需的稀釋選項:

**執行自動稀釋:**

- a. 選取**自動(Automated)**並使用向上/向下箭頭指定所需的稀釋比。
- b. 點選**下一步(Next)**。
- c. 打開吸頭和稀釋液槽。正在執行自動稀釋時,**請勿**打開稀釋液槽。
- d. 將吸頭槽裝滿。
- e. 在左側的圓形杯架中,放入空檢體杯。
- f. 在右側的圓形杯架中,放入裝有 300 µL 稀釋液 (0.9% 食鹽水) 的檢體杯 (檢體杯應可輕易嵌合於杯架內)。
- g. 關閉吸頭和稀釋液槽。
- h. 點選**執行(Load)**。
- i. 將試片放入檢體槽中。

**注意:**僅放入需要稀釋的試片。請勿放入整組套組。

**執行手動稀釋:**

a. 選取**手動(Manual)**並使用向上/向下箭頭指定所需的稀釋比 ( 總稀釋倍

數)。除非另有指示,否則建議從 1:1 的稀釋比例開始。

- b. 點選**下一步(Next)**。
- c. 吸取要稀釋的檢體量,移入檢體杯中。接著,吸取等量的稀 釋液 (0.9% 食鹽水) 並將其移入同一檢體杯。
- d. 充分混勻檢體和稀釋液,確保混合的檢體沒有氣泡。
- e. 將檢體和試片放入檢體槽中。 **注意:**僅放入需要稀釋的試片。請勿放入整組套組。
- 5. 點選**執行(Run)**。Catalyst Dx 分析儀開始自動處理動物患者檢 體,並

回乘稀釋比來計算結果。

6. 出現提示時,將檢體杯從稀釋液槽中取出 (並妥善處置)。

手動稀釋

表中所列份量僅供示範用。在檢體杯中注入最多300 µL 的混合 檢體。

檢體份數 + 稀釋液份數 = 總稀釋倍數 (稀釋比)

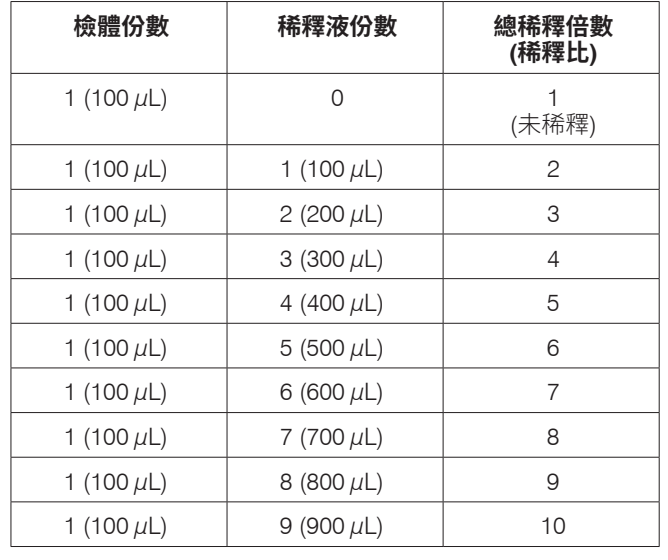

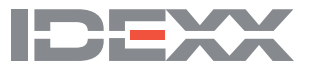